#### **PERCOBAAN 2**

# **SIMULASI POINT TO POINT**

# **2.1 Tujuan :**

Setelah melaksanakan praktikum ini mahasiswa diharapkan mampu :

- Mendesain dan memprogram jaringan point to point menggunakan NS3.
- Memahami dan membandingkan hasil trace output jaringan point to point pada NS3 menggunakan Tracemetrics.

# **2.2 Peralatan :**

- 1 PC dilengkapi dengan OS Ubuntu 16.04
- Software NS-3 versi 3.25
- Software Tracemetrics

## **2.3 Teori :**

Point To Point merupakan sebuah protokol data link dimana jaringan ini menghubungkan dua node secara langsung. Jaringan point-to-point merupakan satu bentuk jaringan yang paling sederhana yang hanya melibatkan dua buah node. Setiap node terkoneksi dengan node lainnya dengan satu link koneksi.

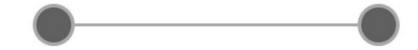

POINT TO POINT

Gambar 2.1 Jaringan Point To Point

Pada NS-3 kita mengenal yang disebut dengan topology helper, dimana topology helper ini akan kita gunakan untuk membentuk suatu link point-topoint, berikut merupakan contoh script untuk membuat suatu topologi dengan menggunakan PointToPointHelper.

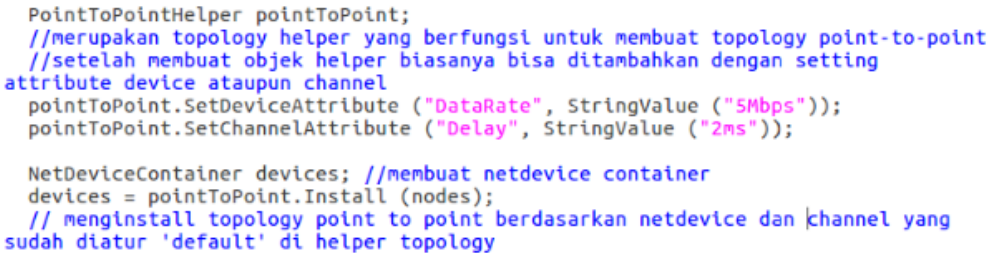

PointToPointHelper akan membuat sebuah objek yang nantinya dapat digunakan lagi untuk pembuatan topologi yang sama. Objek Point To Point ini adalah helper untuk sebuah topologi dan akan diinstall pada node dengan menggunakan metode inisiasi NetDeviceContainer terlebih dahulu.

Simulasi Point To Point di atas menggunakan objek helper yang dibuat untuk mengatur beberapa atribut lain yaitu Point To Point Channel dan Point To Point Net Device. NS-3 hanya menyediakan satu atribut untuk Point To Point Channel sedangkan terdapat beberapa atribut untuk Point To Point Net **Device** 

a. Point To Point Channel

Delay : Delay Propagasi saluran

b. Point To Point Net Device

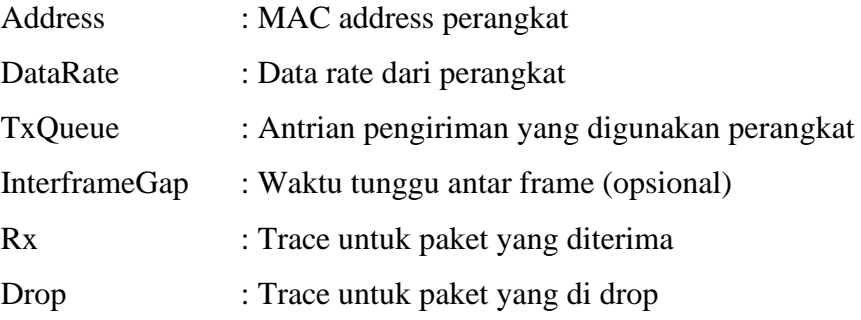

Output visual dari simulasi Point To Point ini dapat dilihat pada Netanim. Netanim merupakan sebuah aplikasi untuk menampilkan salah satu output dari simulasi pada NS-3. Netanim akan membaca file dengan ekstensi .xml, dimana untuk menghasilkan file ini, suatu script yang akan dijalankan harus memiliki module untuk mendukung script netanim untuk simulasi nya. Skrip berikut menunjukkan konfigurasi output untuk Netanim pada simulasi ini.

```
// Animation configuration lines
AnimationInterface anim ("ptop.xml");
anim.SetConstantPosition (nodes.Get(0), 3.0, 3.0);<br>anim.SetConstantPosition (nodes.Get(1), 5.0, 5.0);
anim.UpdateNodeSize(0, 0.2, 0.2);
anim.UpdateNodeSize(1, 0.2, 0.2);
// End of animation configuration
```
Selain output secara visual, kita juga dapat melihat trace output terkait dengan delay, throughput, goodput, dll pada simulasi ini. Untuk dapat melihat trace output digunakan software Tracemetrics, dimana Tracemetrics ini merupakan software yang berfungsi untuk menampilkan trace output dari suatu simulasi pada NS-3. Tracemetrics akan membaca file dengan ekstensi .tr. Untuk bisa membuat file dengan ekstensi .tr, maka perlu ditambahkan skrip konfigurasi ascii tracing seperti di bawah ini.

```
//Ascii Format Tracing
AsciiTraceHelper ascii:
pointToPoint.EnableAsciiAll(ascii.CreateFileStream("ptop.tr"));
```
#### **2.4 Prosedur Percobaan :**

- 1. Buka direktori *ns-allinone-3.25/ns-3.25/scratch* melalui terminal.
- 2. Tuliskan perintah gedit dengan nama file *ptop.cc* seperti berikut.

# *gedit ptop.cc*

3. Tuliskan script di bawah ini, dimana script ini merupakan simulasi sederhana Point To Point antara dua node.

```
#include "ns3/core-module.h"
#include "ns3/network-module.h"
#include "ns3/internet-module.h"
#include "ns3/point-to-point-module.h"
#include "ns3/applications-module.h"
#include "ns3/netanim-module.h" // entered for animation 
configuration and output file
using namespace ns3;
NS_LOG_COMPONENT_DEFINE ("MyPtopScript");
int
main (int argc, char *argv[])
{
   Time::SetResolution (Time::NS);
   LogComponentEnable ("UdpEchoClientApplication", 
LOG LEVEL INFO);
```

```
 LogComponentEnable ("UdpEchoServerApplication", 
LOG_LEVEL_INFO);
  NodeContainer nodes;
  nodes.Create (2);
  PointToPointHelper pointToPoint;
  pointToPoint.SetDeviceAttribute ("DataRate", StringValue 
("5Mbps"));
   pointToPoint.SetChannelAttribute ("Delay", StringValue 
("2ms"));
  NetDeviceContainer devices;
  devices = pointToPoint.Install (nodes);
  InternetStackHelper stack;
  stack.Install (nodes);
  Ipv4AddressHelper address;
  address.SetBase ("10.1.1.0", "255.255.255.0");
  Ipv4InterfaceContainer interfaces = address.Assign (devices);
  UdpEchoServerHelper echoServer (9);
  ApplicationContainer serverApps = echoServer.Install (nodes.Get 
(1));
  serverApps.Start (Seconds (3.0));
 serverApps.Stop (Seconds (10.0));
  UdpEchoClientHelper echoClient (interfaces.GetAddress (1), 9);
 echoClient.SetAttribute ("MaxPackets", UintegerValue (1));
 echoClient.SetAttribute ("Interval", TimeValue (Seconds 
(1.0));
  echoClient.SetAttribute ("PacketSize", UintegerValue (1024));
  ApplicationContainer clientApps = echoClient.Install (nodes.Get 
(0));
   clientApps.Start (Seconds (4.0));
  clientApps.Stop (Seconds (10.0));
  // Animation configuration lines
  AnimationInterface anim ("ptop.xml");
  anim.SetConstantPosition (nodes.Get(0), 3.0, 3.0 );
  anim.SetConstantPosition (nodes.Get(1), 5.0, 5.0 );
  anim.UpdateNodeSize(0, 0.2, 0.2);
  anim.UpdateNodeSize(1, 0.2, 0.2);
  // End of animation configuration
  //Ascii Format Tracing
  AsciiTraceHelper ascii;
  pointToPoint.EnableAsciiAll(ascii.CreateFileStream("ptop.tr"));
 Simulator::Run ();
  Simulator::Destroy ();
  return 0;
}
```
4. Buka direktori *ns-allinone-3.25/ns-3.25* dan jalankan program tersebut

menggunakan *waf* dengan menuliskan perintah seperti di bawah ini.

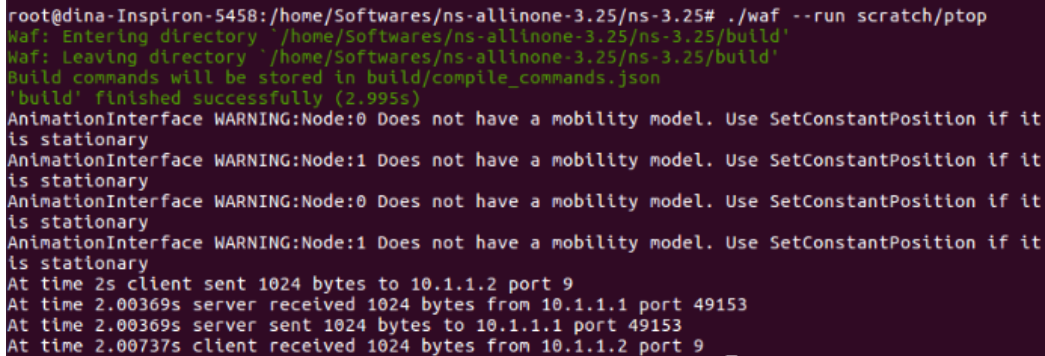

5. Kemudian, buka direktori *ns-allinone-3.25/netanim-3.107* dan buka

Netanim dengan menuliskan command berikut.

#### root@dina-Inspiron-5458:/home/Softwares/ns-allinone-3.25/netanim-3.107# ./NetAnim

ı

 $\mathbb N$ 

6. Buka file *ptop.xml* dengan cara klik icon Open File di pojok kiri atas dan akan muncul tampilan berikut.

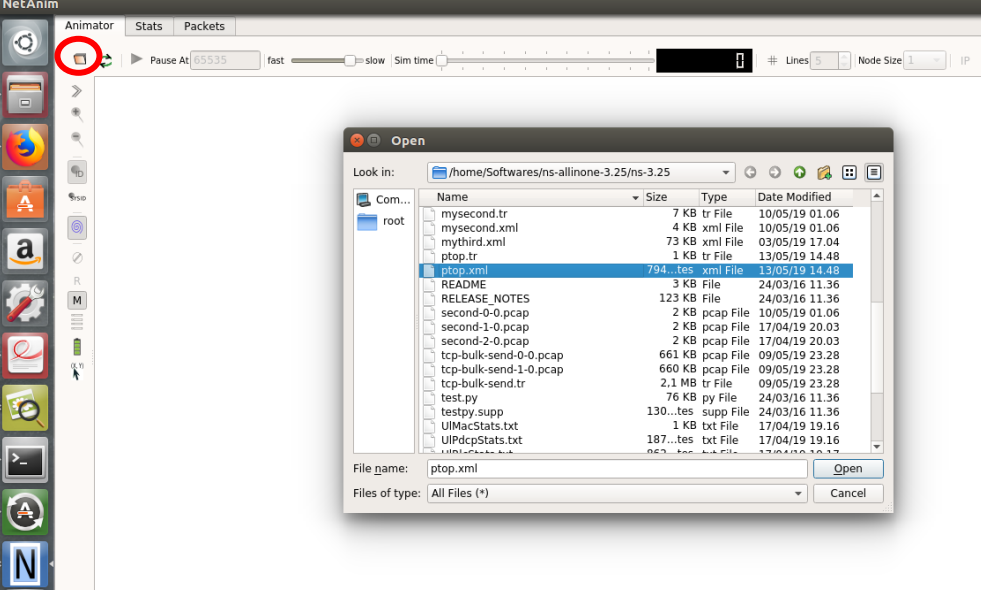

7. Jalankan simulasi tersebut dengan klik icon Play berwarna hijau di pojok kiri atas.

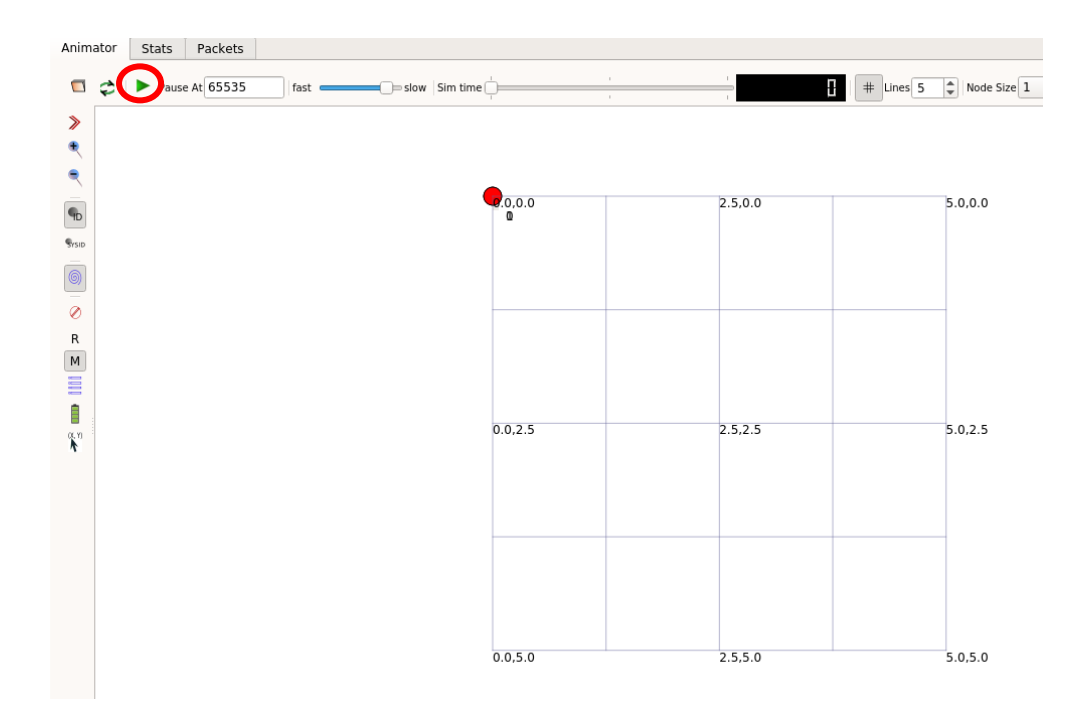

8. Ketika dijalankan, node – node yang ditampilkan seperti yang ditunjukkan pada gambar di bawah ini.

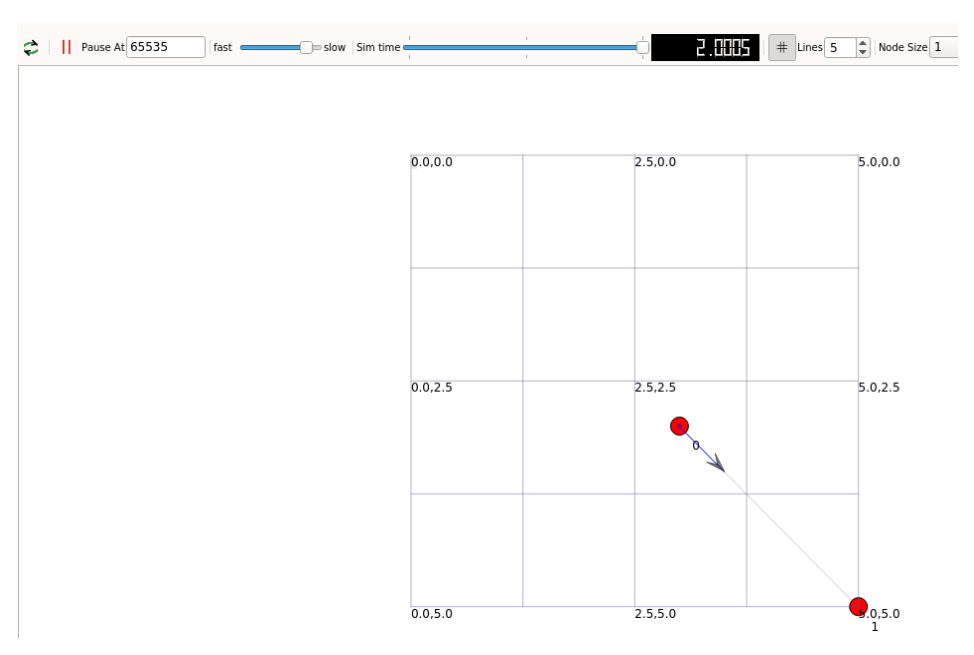

9. Untuk mengetahui trace outputnya, buka direktori *tracemetrics-1.4.0*. Kemudian, buka file *tracemetrics.jar* melalui terminal dengan menuliskan perintah berikut.

# root@dina-Inspiron-5458:/home/Softwares/tracemetrics-1.4.0# java -jar "tracemetrics.jar" Maka, akan muncul tampilan seperti di bawah ini.

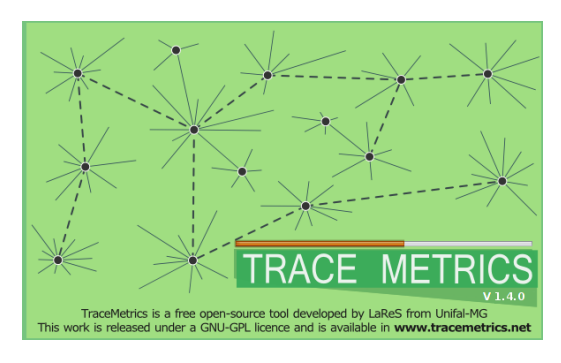

10. Buka file *ptop.tr* dengan cara klik File → Choose File.

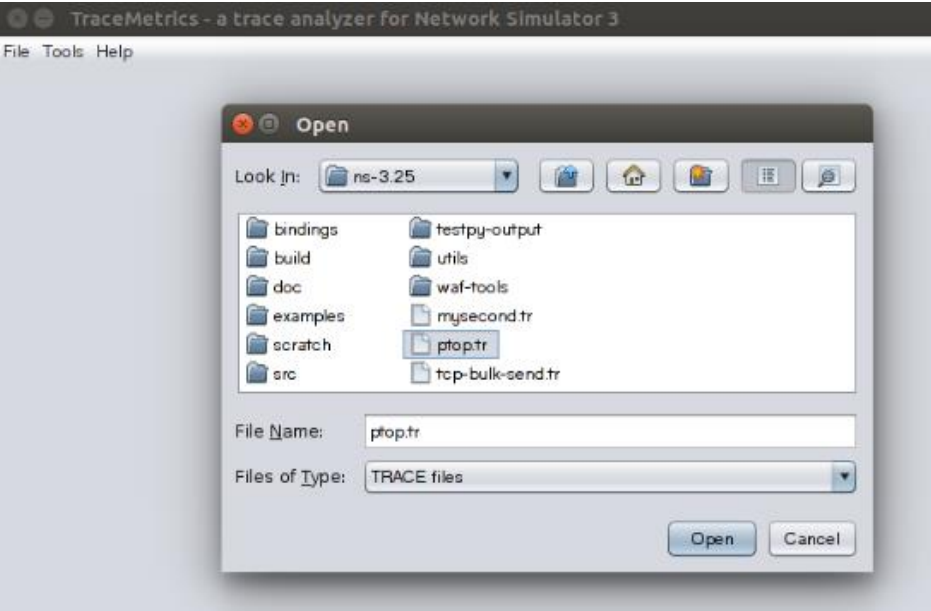

11. Setelah itu, akan muncul tampilan seperti di bawah ini. Kemudian, klik Execute analysis.

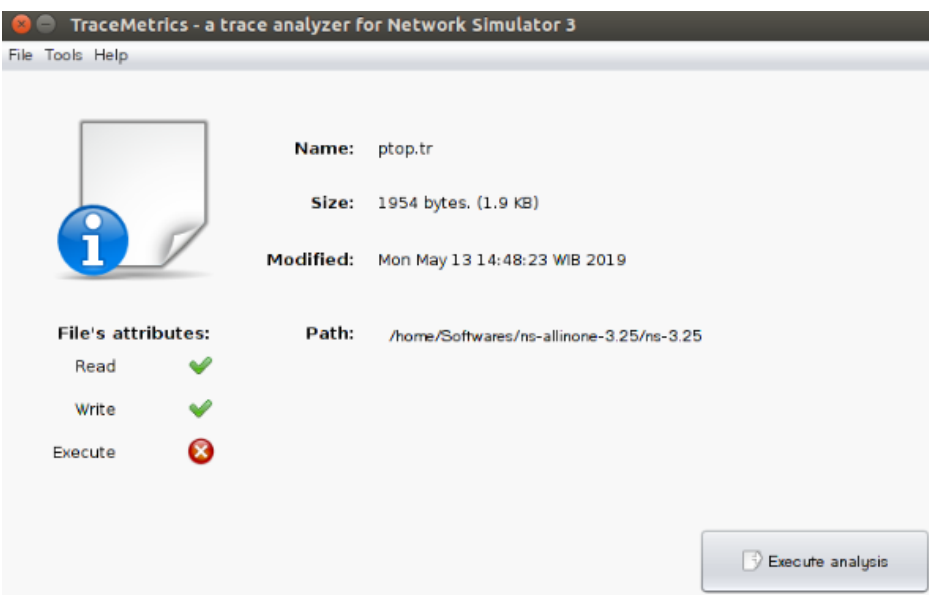

12. Hasil trace output untuk simulasi Point To Point ini adalah seperti

berikut.

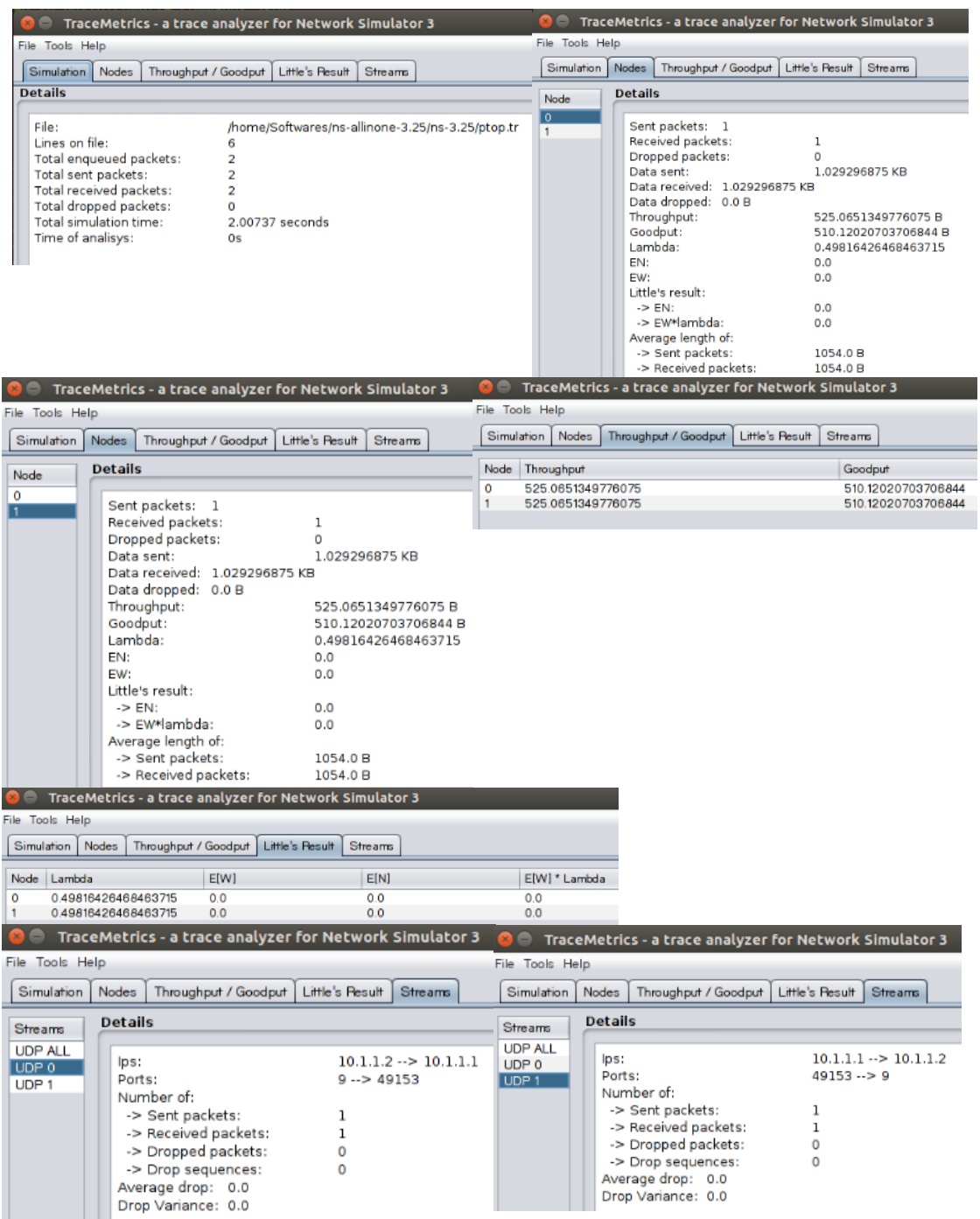

# **2.5 Analisa**

- Dari percobaan ini, coba ubahlah waktu ketika server mulai mengirim data menjadi 5 detik, dan server berhenti mengirim data pada detik ke-20.
- Dari percobaan ini, ubahlah kondisi dimana client mulai menerima data dari server pada detik ke-6 dan berhenti menerima data pada detik ke-20.